# **Sistema de Gestión de Turnos Sistema Nacional de Microscopía**

**Manual para usuarios** 

# Índice

Creación de usuarios Configuración de Datos Personales Buscador de servicios Solicitar Servicios

> Perfil Servicios Muestra Proyectos **Formularios** Horarios Turnos pendientes

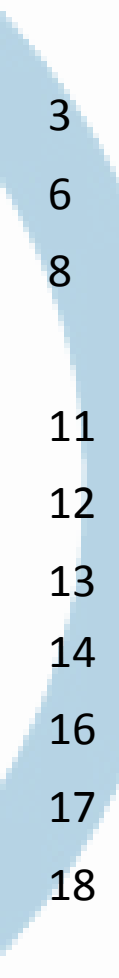

#### **Creación de usuarios**

#### Ingrese al sistema

Hay dos modos de obtener un usuario para el Sistema de Gestión de Turnos del SNM.

El primero de ellos es ingresando a [http://turnos.microscopia.mincyt.gob.ar](http://turnos.microscopia.mincyt.gob.ar/) completando los datos solicitados.

Al hacer clic en listo se enviará un mensaje al administrador del Sistema para que apruebe el usuario.

Una vez que el usuario esté aprobado el sistema enviará un correo a la casilla de correo que haya designado para que configure su contraseña

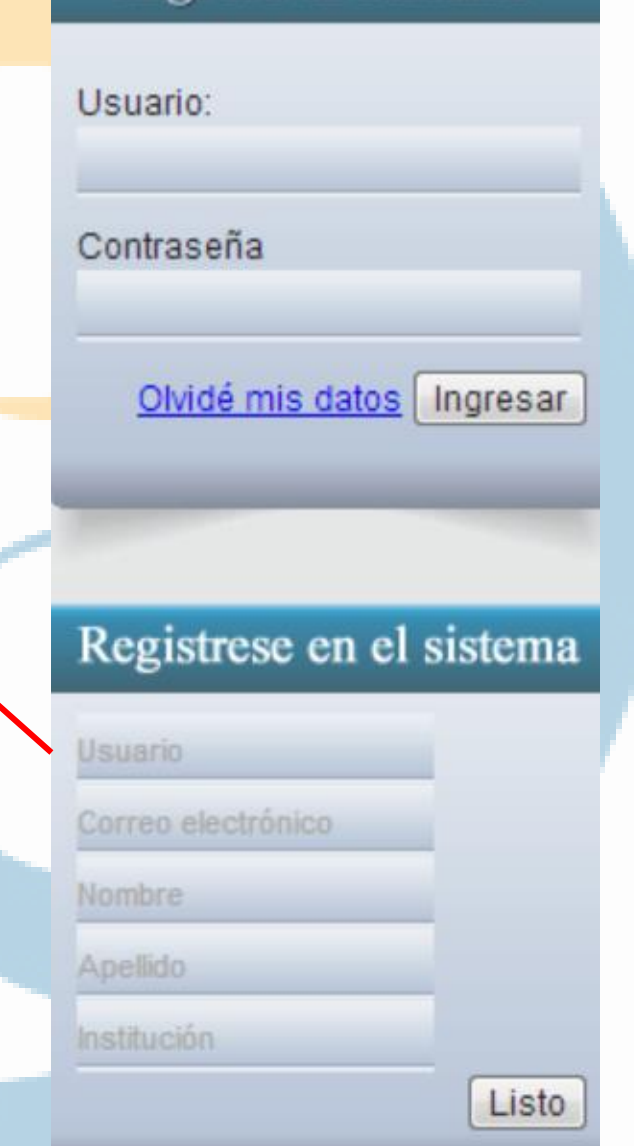

#### **Creación de usuarios**

Para el segundo modo de creación de usuario es necesario que el administrador de un centro complete la información por usted. Deberá ingresar con el usuario administrador del laboratorio, ir a nuevo usuario y completar la información. Este usuario no necesitará la aprobación de la Secretaría Ejecutiva del SNM sino que estará preaprobado.

Inmediatamente el sistema le enviará un correo para que configure su contraseña.

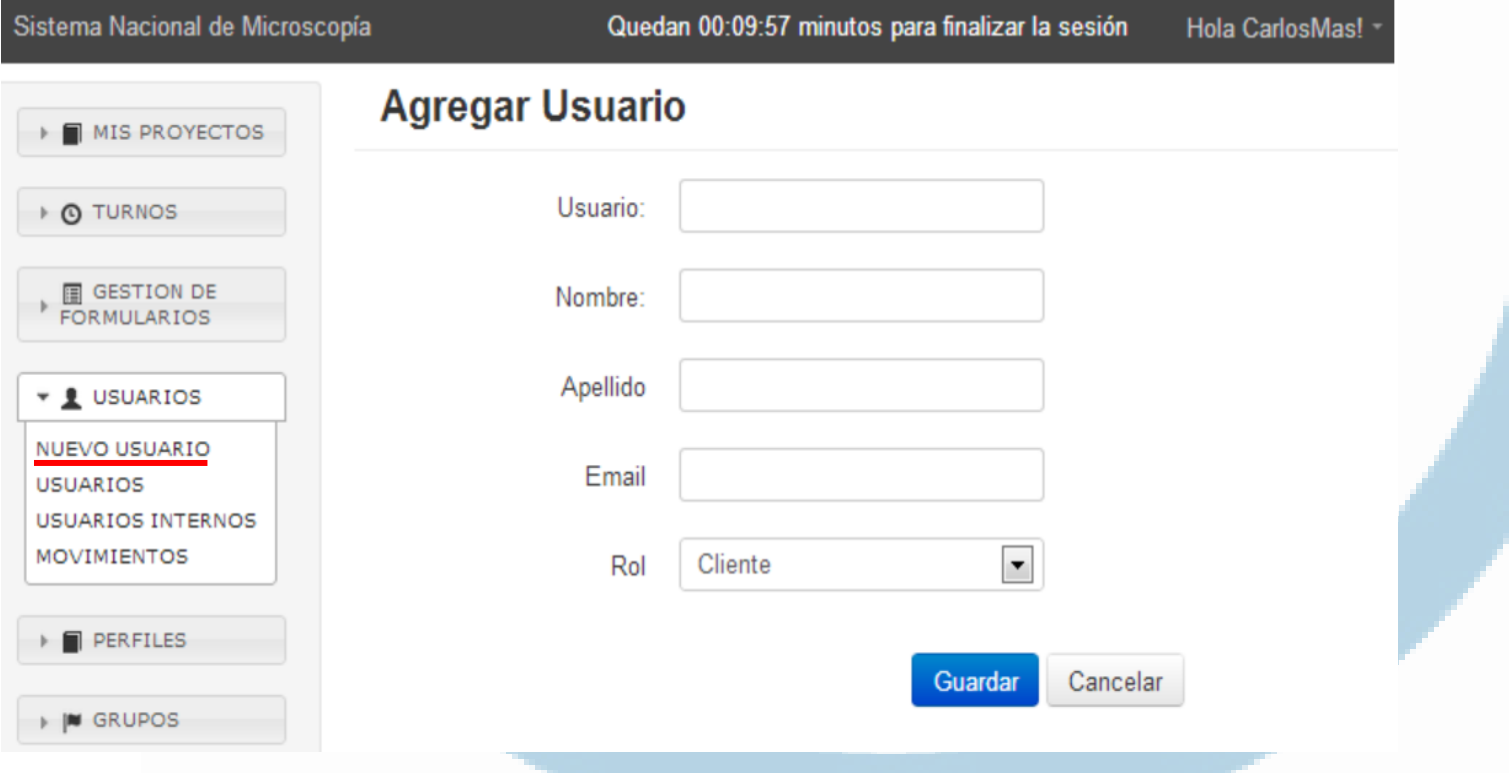

#### **Creación de usuarios**

Para cualquier de los dos métodos de obtención del usuario, el sistema enviará automáticamente un correo dándole la bienvenida y pidiéndole que ingrese en un enlace para configurar su contraseña.

### ¡Bienvenido al Sistema Nacional de Microscopía!

Te damos la bienvenida al sistema, a continuación encontrarás los datos de acceso de tu cuenta.

Para setear su contraseña, ingrese en el siguente enlace

Gracias por registrarte.

Configurada la contraseña ingresará al sistema

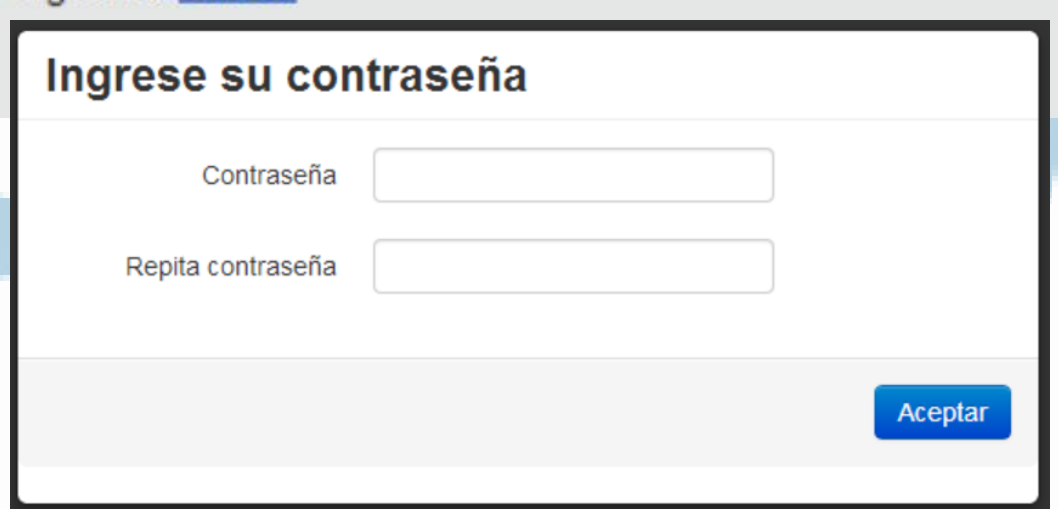

- En caso de no recibir el correo mencionado, revise su correo no deseado.

- Las previsiones de seguridad de su institución puede hacer que no se vea el enlace. Comuníquese con su área de sistemas o pruebe desde otro servidor. 5

#### **Configuración de Datos Personales**

Antes de poder solicitar un servicio en un centro será necesario cargar datos personales que servirán a los administradores para saber el perfil de sus usuarios y al SNM para conocer de manera sistemática la composición de los usuarios de microscopía del país.

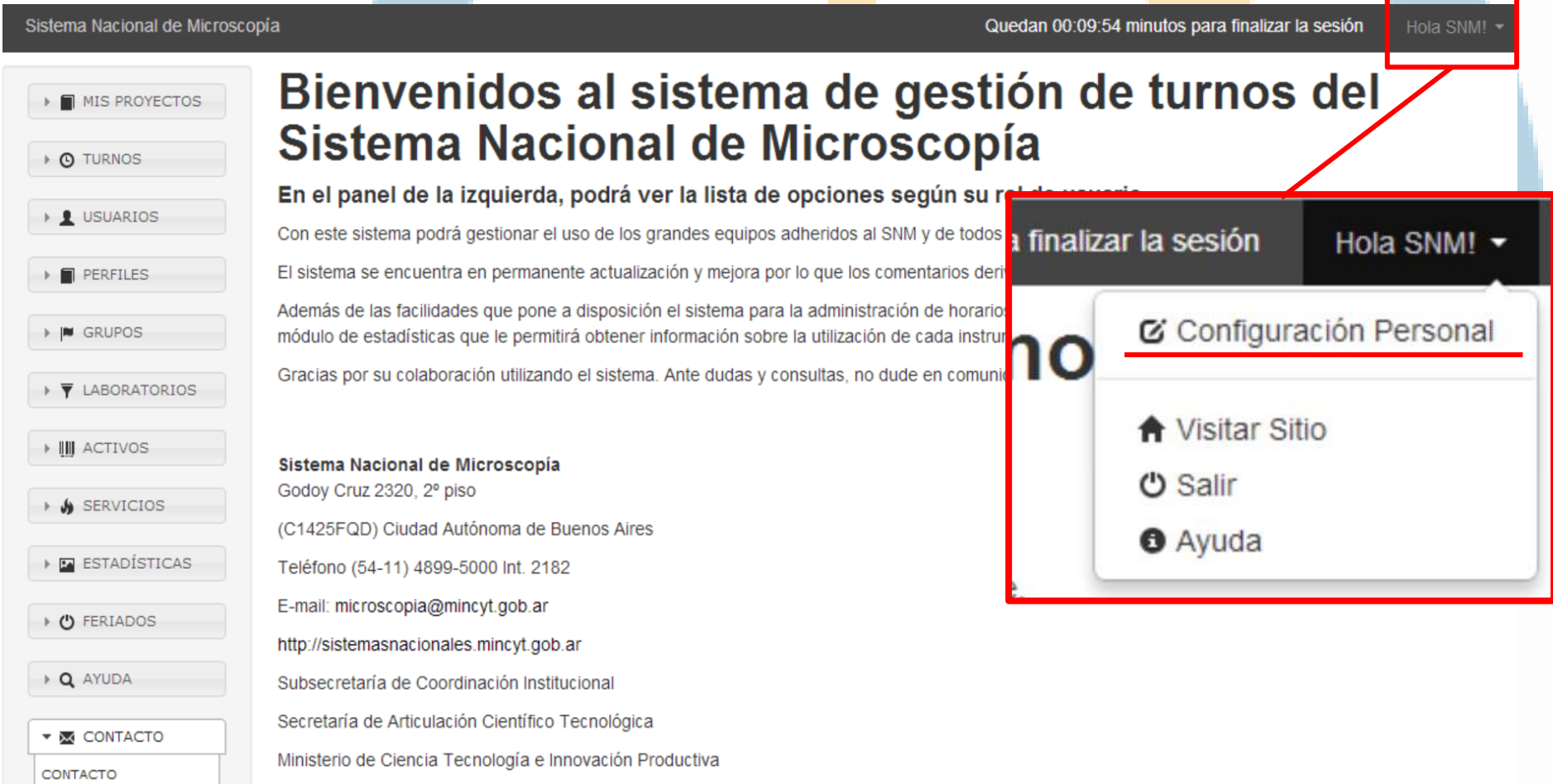

#### **Configuración de Datos Personales**

### **Configuración Personal**

Nombre de Usuario **SNM** Además de los datos personales que \* Nombre aquí se muestran, se deberá completar información sobre la \* Apellido institución a la cual pertenece, el grado de instrucción académica, el \* Correo Electrónico área y la disciplina etc. principal \* DNI En caso de que quiera modificar su contraseña, puede hacerlo desde **CUIL** esta sección. CUIT/CUIL al cual facturar: Correos electrónicos alternativos 7

### **Buscador de servicios**

Para encontrar un servicio en particular hay dos posibilidades. La primera de ellas es siguiendo el siguiente camino:

**Provincia – Laboratorio – Activo**

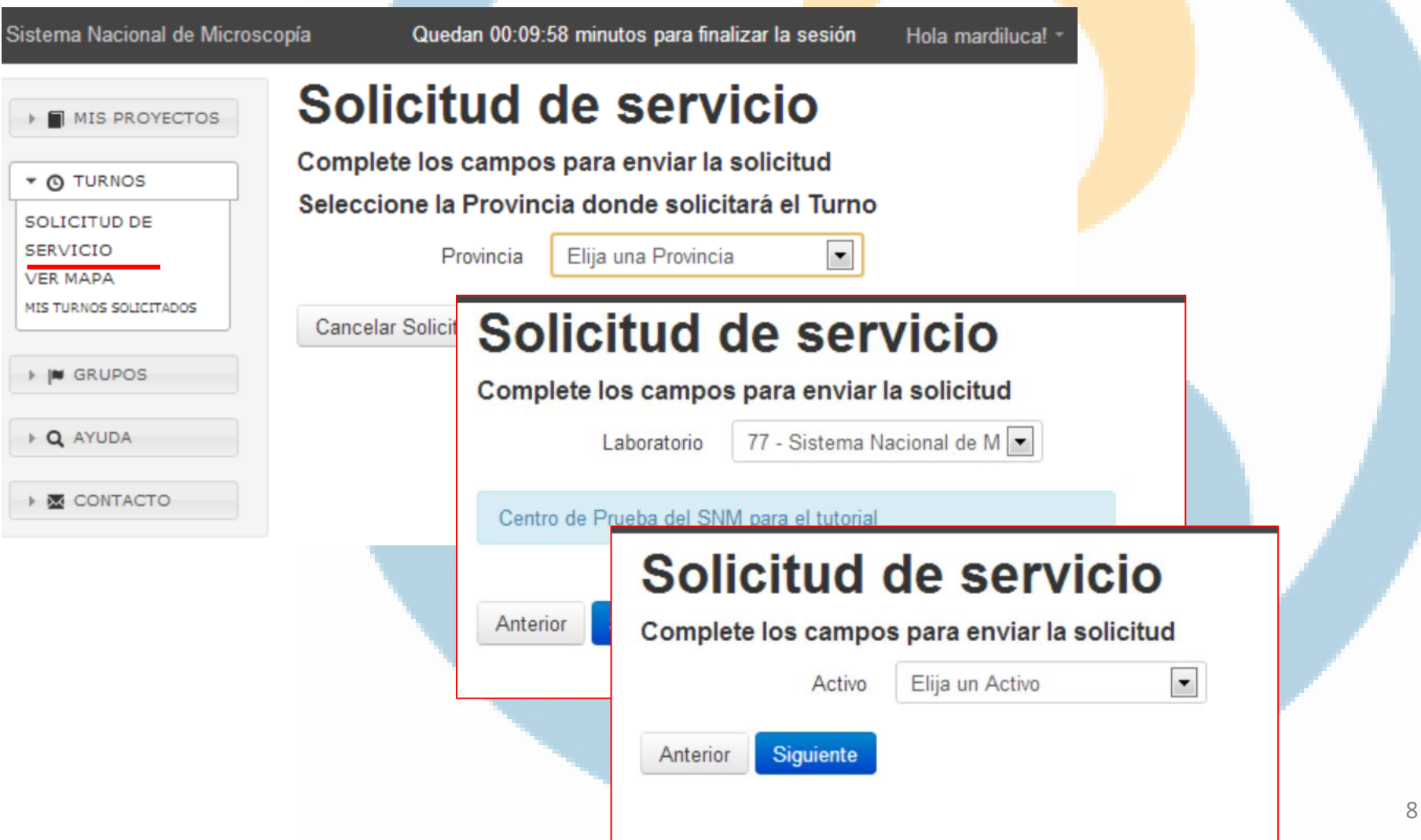

#### **Buscador de servicios**

La segunda opción es mediante el mapa de servicios.

Aquí podrá ver la distribución de los centros y equipos en el país. Cada círculo representa la cantidad de equipos que hay en esa zona y el color representa a la cantidad de equipos de cada centro. Según los filtros que se apliquen se modificará la distribución mostrando los criterios elegidos

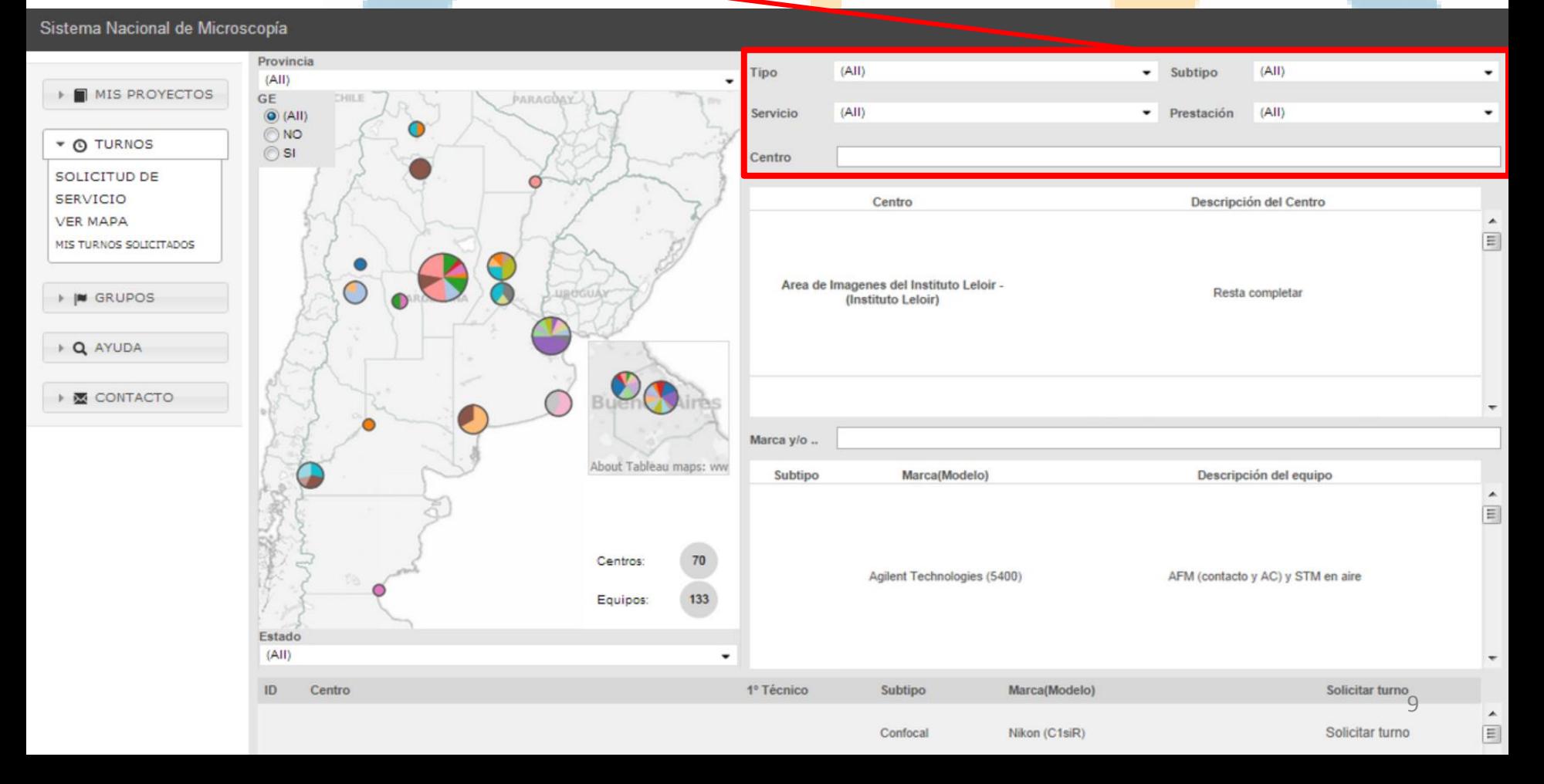

#### **Buscador de servicios**

Por ejemplo en este caso se buscaron los equipos Tipo "electrónico", subtipo "SEM", que realicen "análisis"; "cualitativo" y "cuantitativo" Filtros de tipo de equipo y servicios

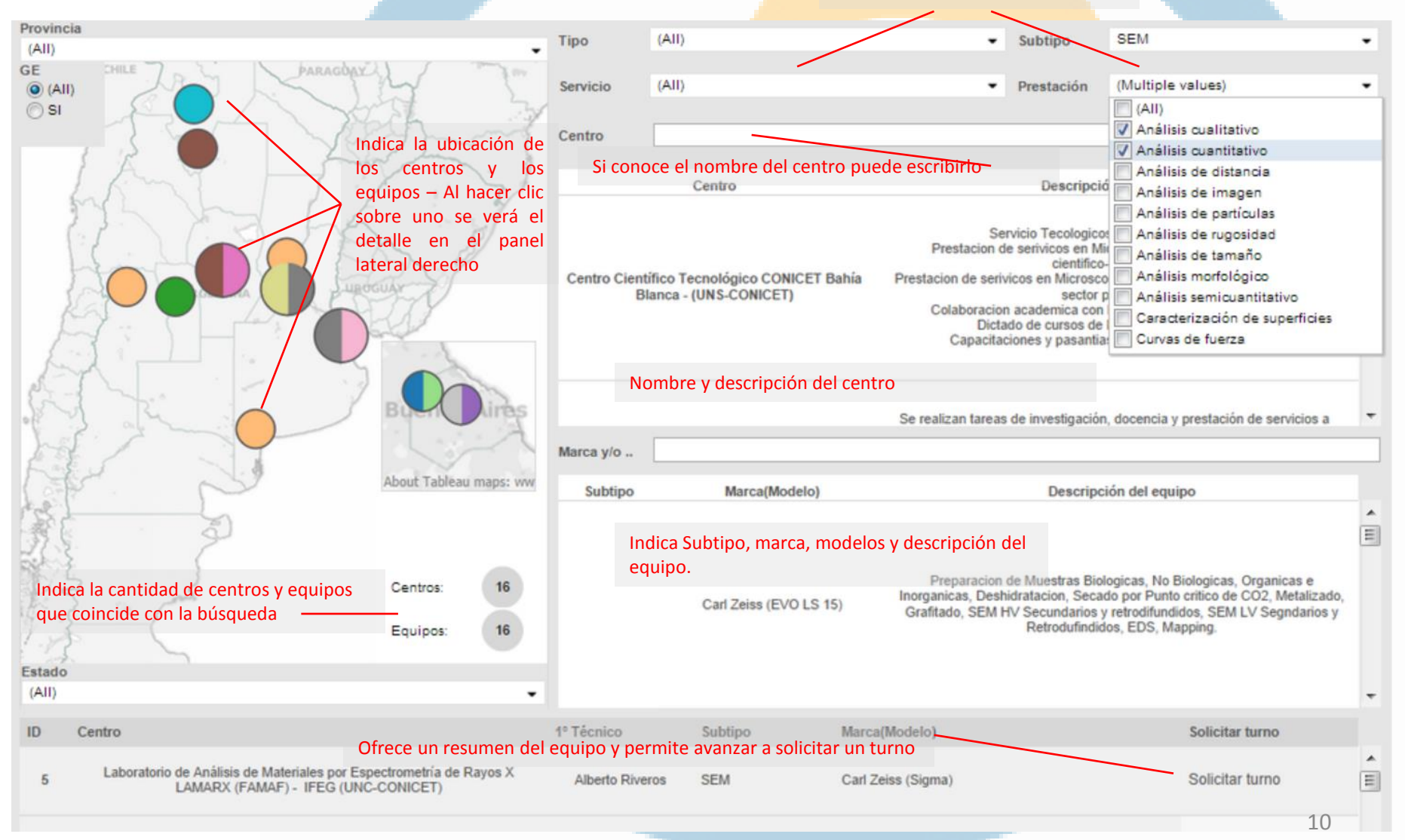

# **Solicitar Servicios Perfil**

Una vez que encontró el equipo que puede satisfacer su demanda, es momento de solicitar el servicio que necesita y de completar la información que el centro necesita para poder aprobar su solicitud.

Lo primero que deberá hacer es elegir el tipo de perfil. Según su perfil, cada centro determinará costos y condiciones para el servicio. En caso de no saber qué tipo de perfil le corresponde para cada centro, podrá leer la descripción debajo.

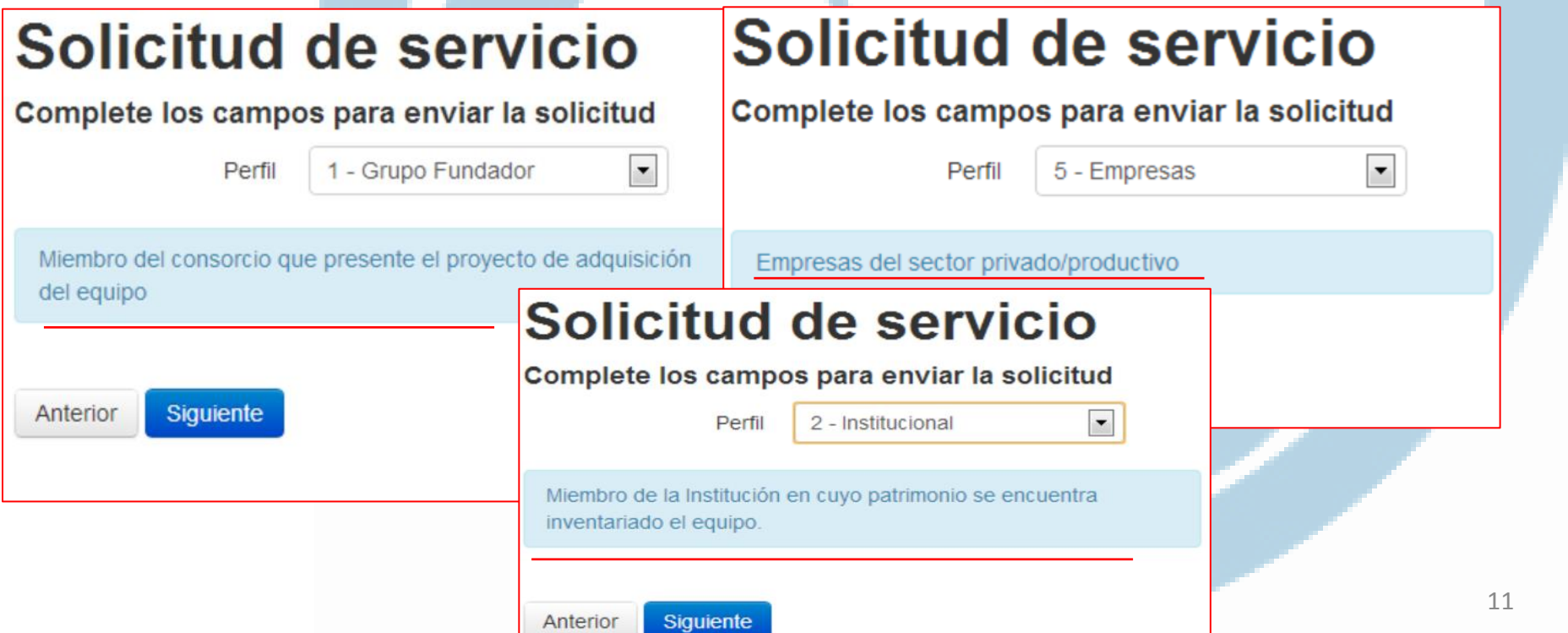

### **Solicitar Servicios**

### **Servicios**

En el siguiente paso deberá tildar los servicios que necesitará. En caso de no conocerlos avance sin tildar ninguno o póngase en contacto con el responsable del laboratorio para ajustar los detalles del servicio.

Podrá ver los servicios divididos en cuatro columnas "Preparación de muestras", "Toma de imágenes", "Análisis" y "Técnicas" según cuales sean las prestaciones que se realicen en ese centro.

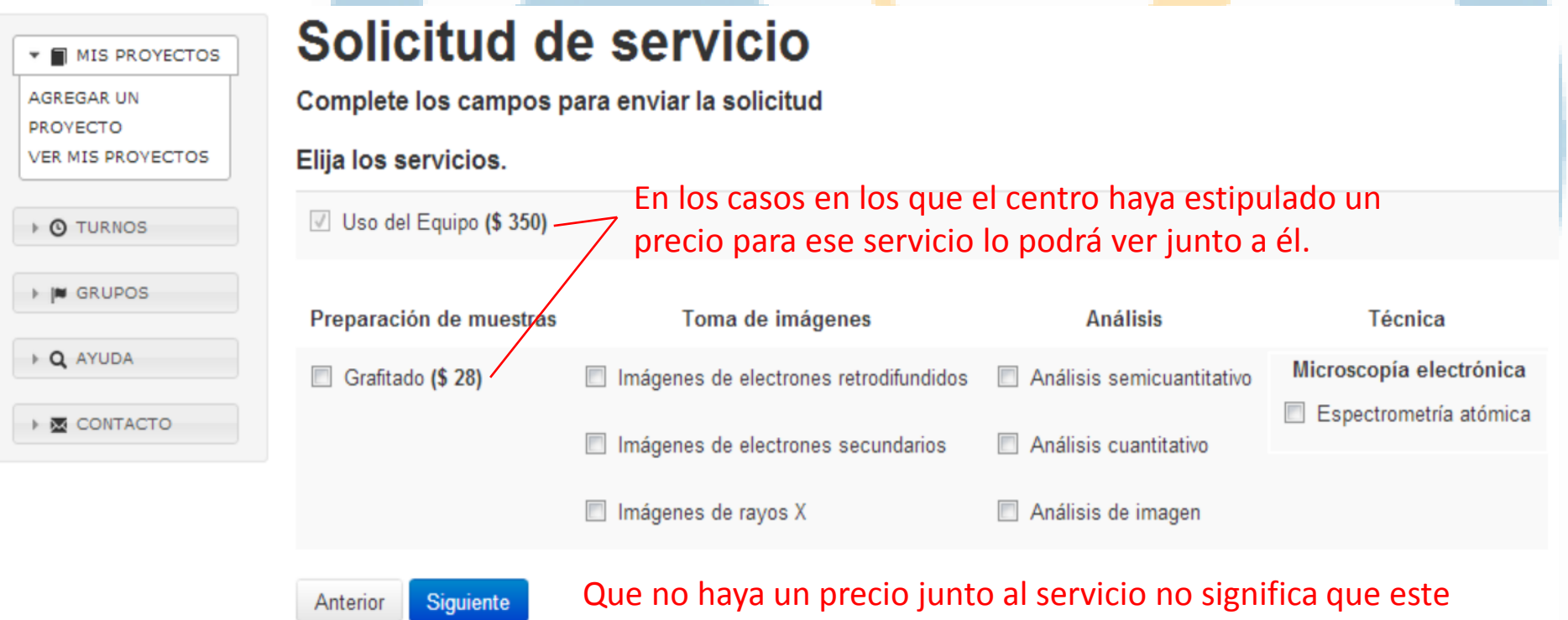

no tengo costo. El centro puede cobrar ese servicio por separado o bien incluir el valor dentro de otra prestación.  $12$ 

# **Solicitar Servicios**

### **Muestra**

# Solicitud de servicio

Complete los campos para enviar la solicitud

#### **Muestra**

El próximo paso será hacer clic en la opción que corresponda según el origen de la muestra que desee analizar.

Asimismo, podrá brindar detalles complementarios que considere que el operador del equipo podría considerar de utilidad.

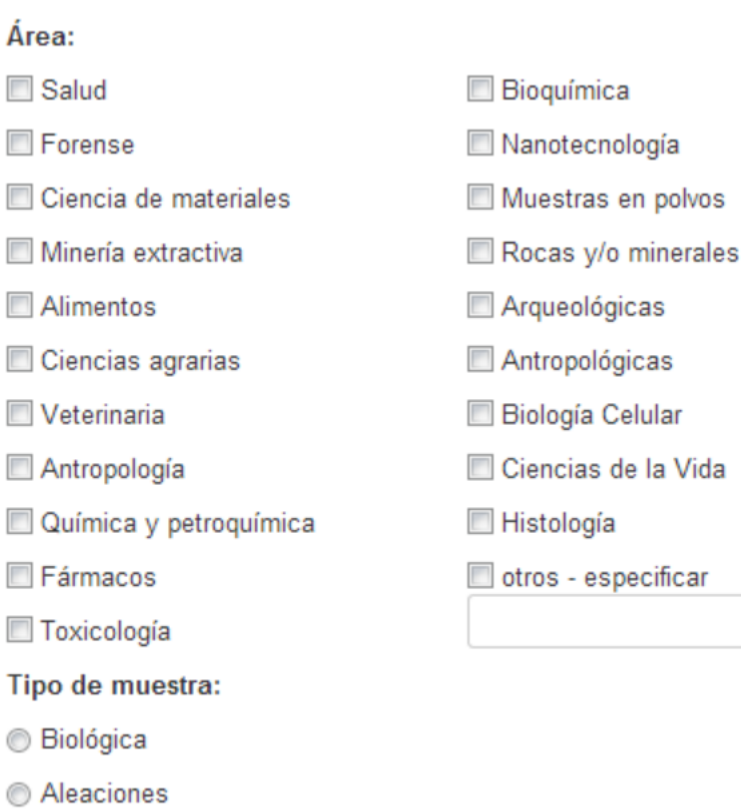

**Polímeros** 

### **Solicitar Servicios**

#### **Proyectos**

#### Descripción del Provecto

En la próxima sección deberá dar cuenta del proyecto en el cual se enmarca el servicio que va a solicitar.

Esta información deberá cargarla sólo una vez y, en próximos usos, podrá recuperarla para no cargar todo nuevamente.

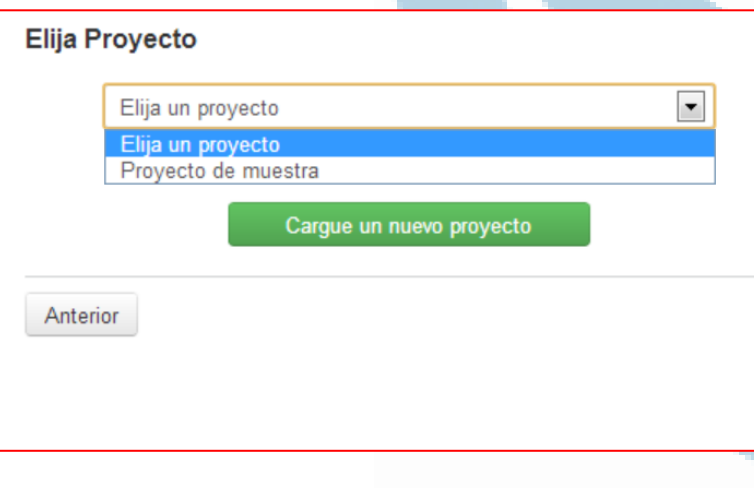

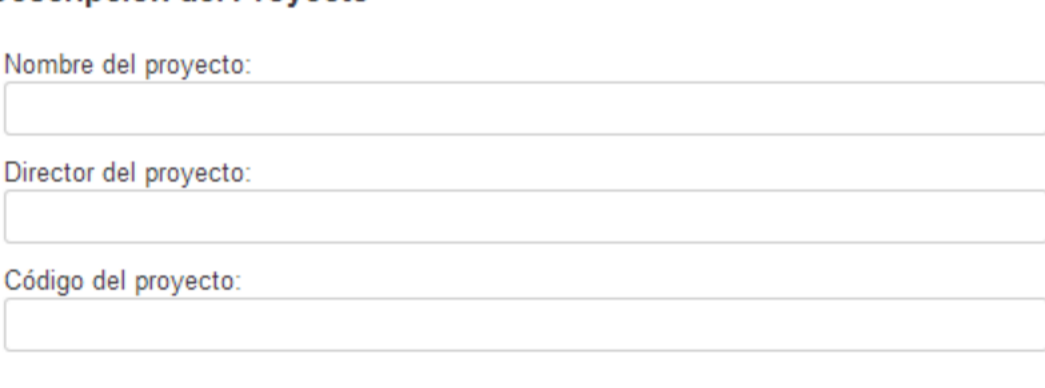

#### Tipo de actividad:

- lnvestigación básica
- lnvestigación aplicada
- **O** Desarrollo experimental

#### Tipo de proyecto:

Publicación (Tesis doctoral, Informe técnico para publicación, capítulos de libro, artículos de revista)

Informe técnico para uso interno

Control de calidad

Experimentación y/o desarrollo de nuevas capacidades técnicas con el equipamiento

- Diagnóstico
- Ensayo rutinario y/o experimental
- Estudio pre factibilidad o factibilidad

# **Solicitar Servicios Proyectos**

En caso de que quiera modificar la información de un proyecto cargado puede ir a la sección "Ver mis proyectos" y hacer clic en el botón editar. En caso de que ya haya tenido un servicio aprobado para ese proyecto no podrá eliminarlo.

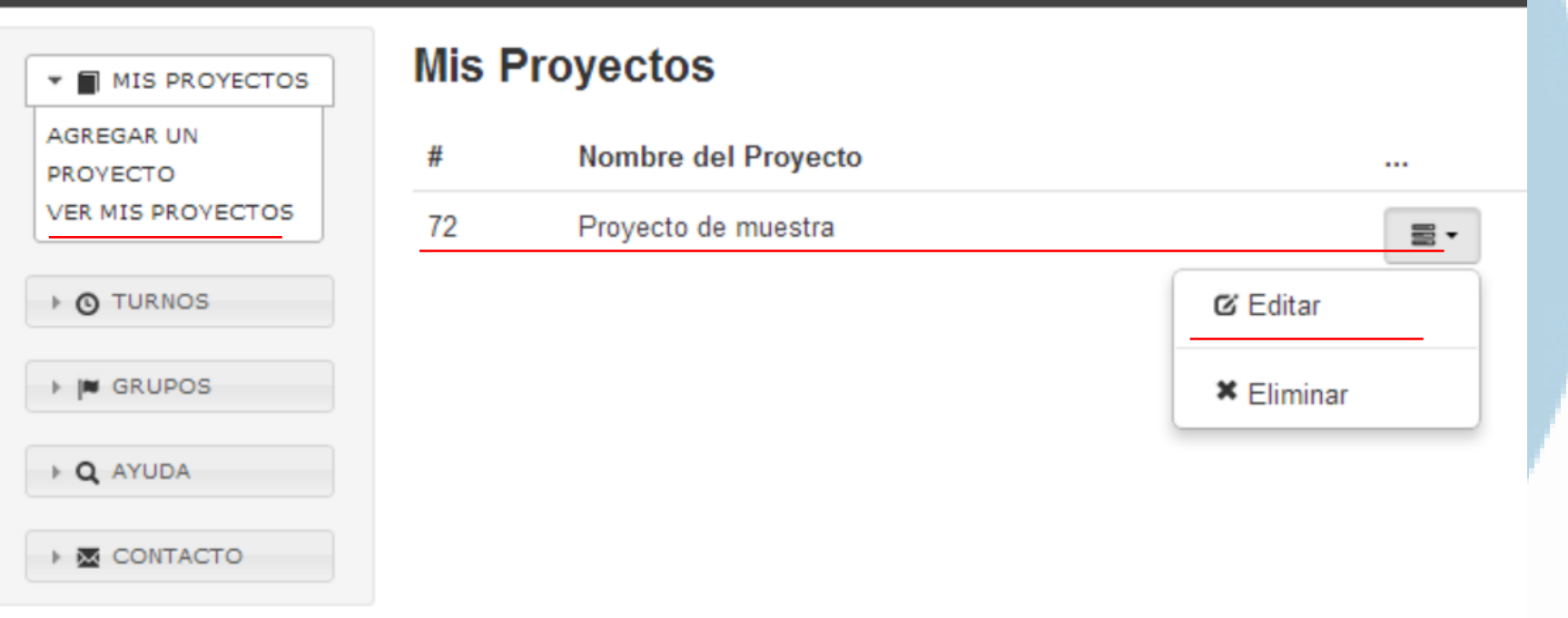

En esta sección también puede agregar otros proyectos en los cuales usted trabaje. Los proyectos so personales y cada usuario deberá tener los suyos.

# **Solicitar Servicios Formularios**

En esta sección verá preguntas y advertencias que el centro en el cual está solicitando horas de uso necesita hacerle.

Cada centro del SNM tendrá una versión diferente de esta sección va que son preguntas estrictamente necesarias para que los administradores de los equipos puedan brindar el servicio.

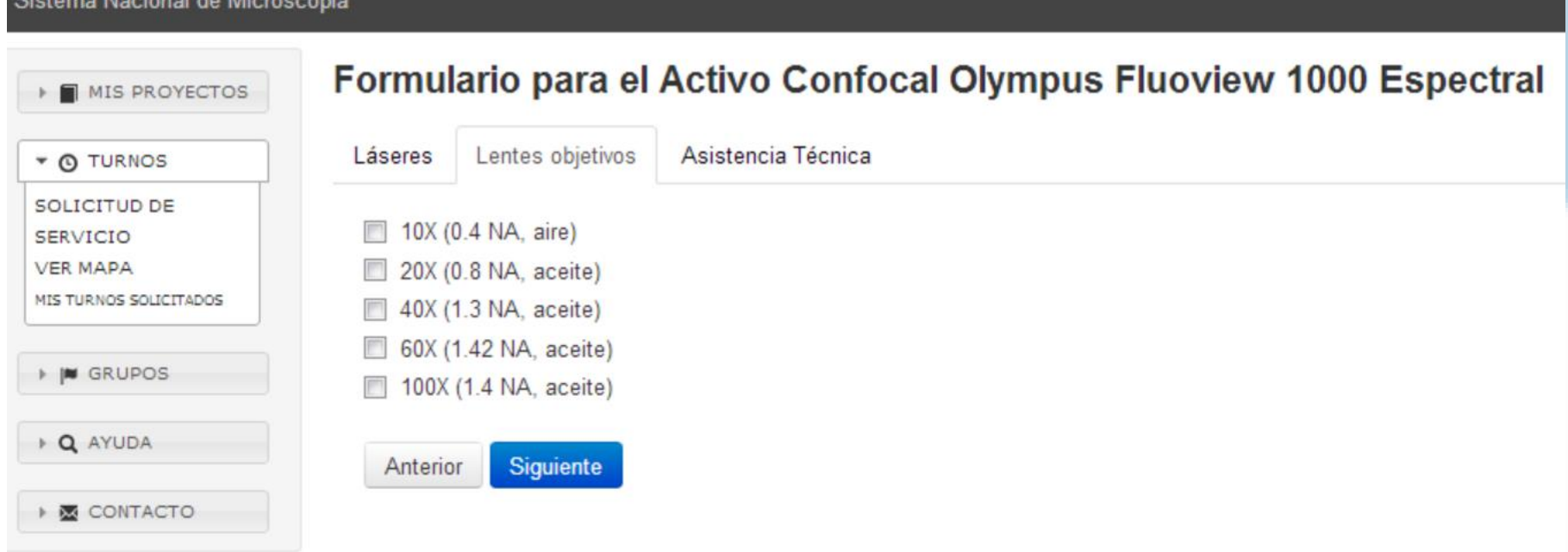

Las dudas respecto a esta sección deberán ser consultadas con el administrador del equipo.

# **Solicitar Servicios Horarios**

El último paso para solicitar un servicio será elegir, dentro de las disponibilidades del centro, un día y un horario. Cada centro podrá determinar en que franjas horarias prestará servicios y con qué condiciones. A change to see the consideration of the constant of the change

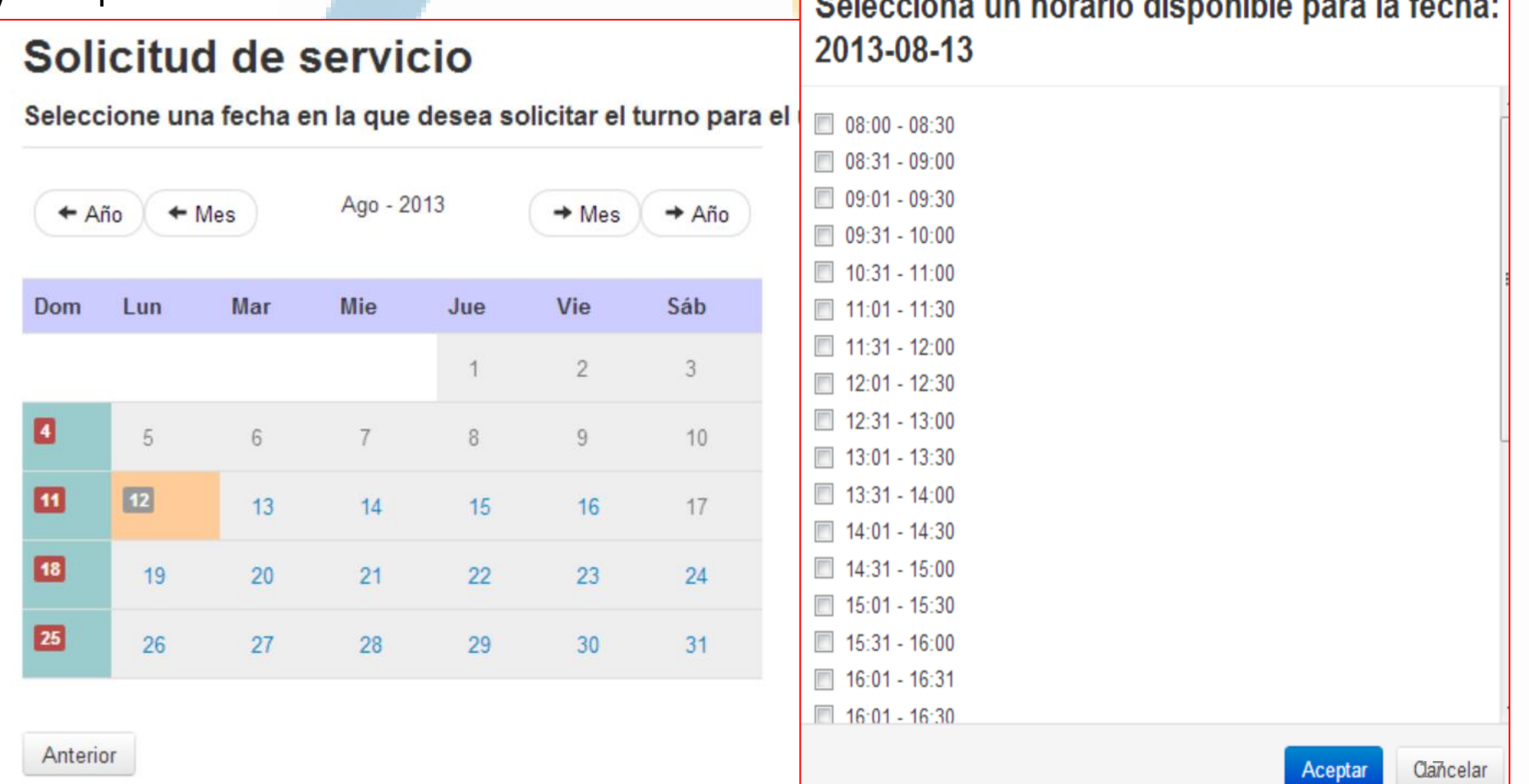

# **Solicitar Servicios Turnos pendientes**

#### Sistema Nacional de Microscopía

**MIS PROYECTOS** 

#### Su turno se ha guardado correctamente

El administrador aprobará el turno y se le notificará por correo electrónico el estado del turno

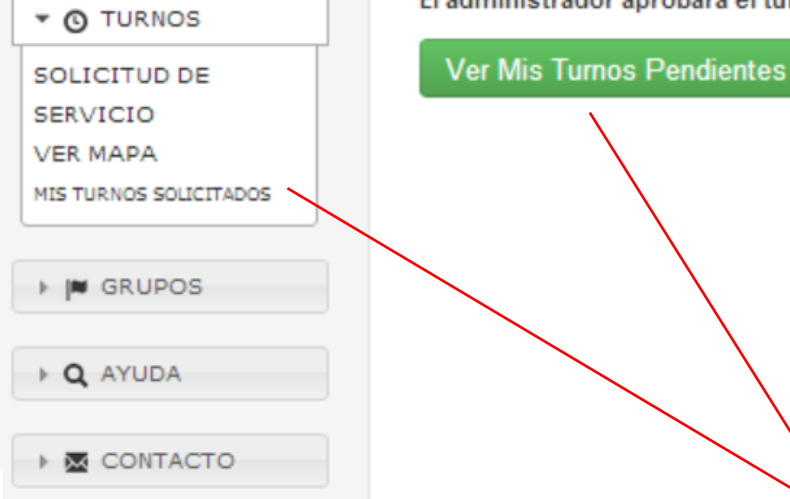

Finalizado todo el proceso, su solicitud quedará pendiente hasta que el administrador del centro en el cual usted pidió un turno lo apruebe. En caso de que usted haya sido reconocido por el administrador del centro como un usuario interno, su turno estará automáticamente aprobado.

En los lugares señalados podrá ingresar para ver el estado de sus solicitudes.

## **Solicitar Servicios Turnos pendientes**

En la sección "Mis turnos solicitados" podrá ver el estado de cada servicio solicitado. Si hace clic en el reloj debajo de la columna "turnos" podrá ver los detalles de los turnos solicitados para ese día y cancelar una solicitud en caso de que el pedido aún esté como pendiente.

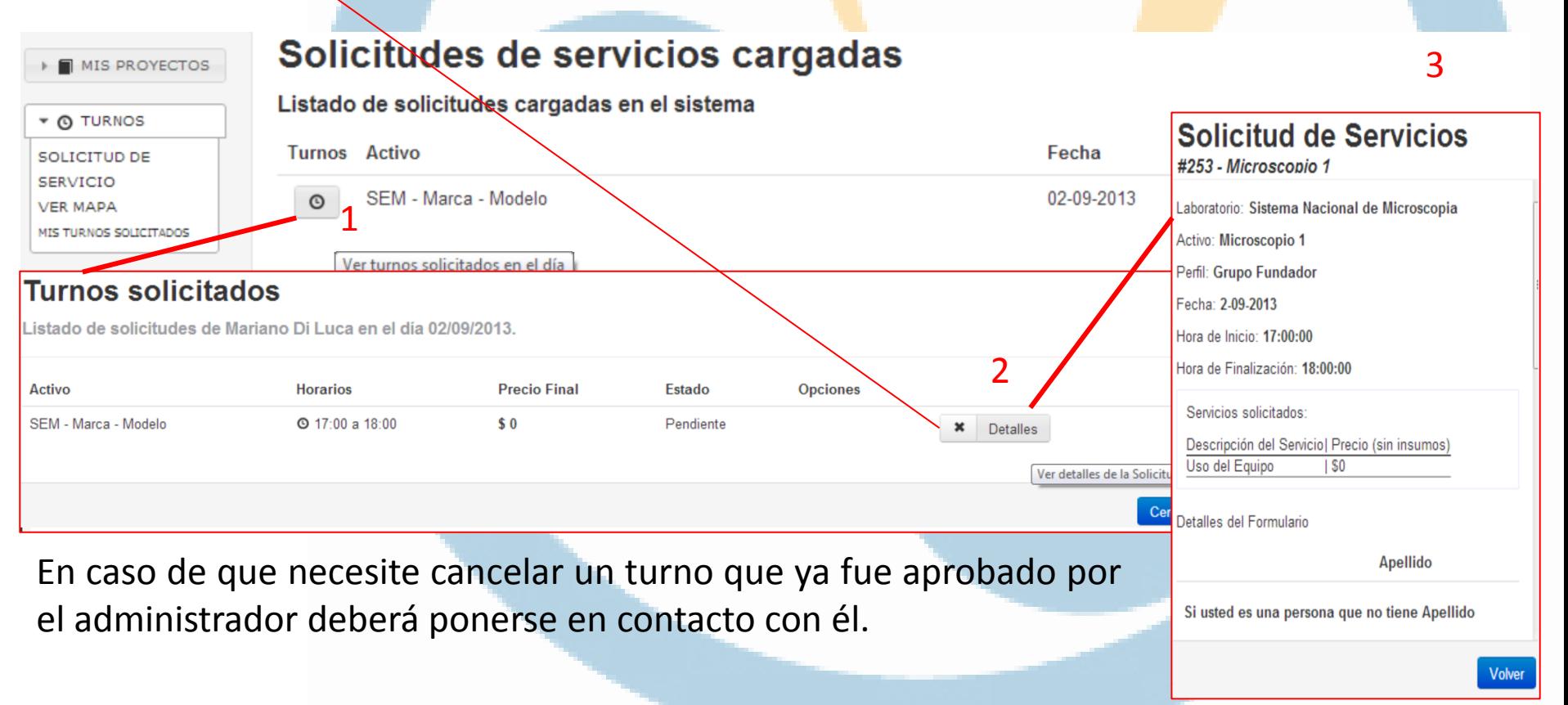

Cualquier duda o consulta que nos sirva para enriquecer este manual escriba a [microscopia@mincyt.gob.ar](mailto:microscopia@mincyt.gob.ar) 20 20